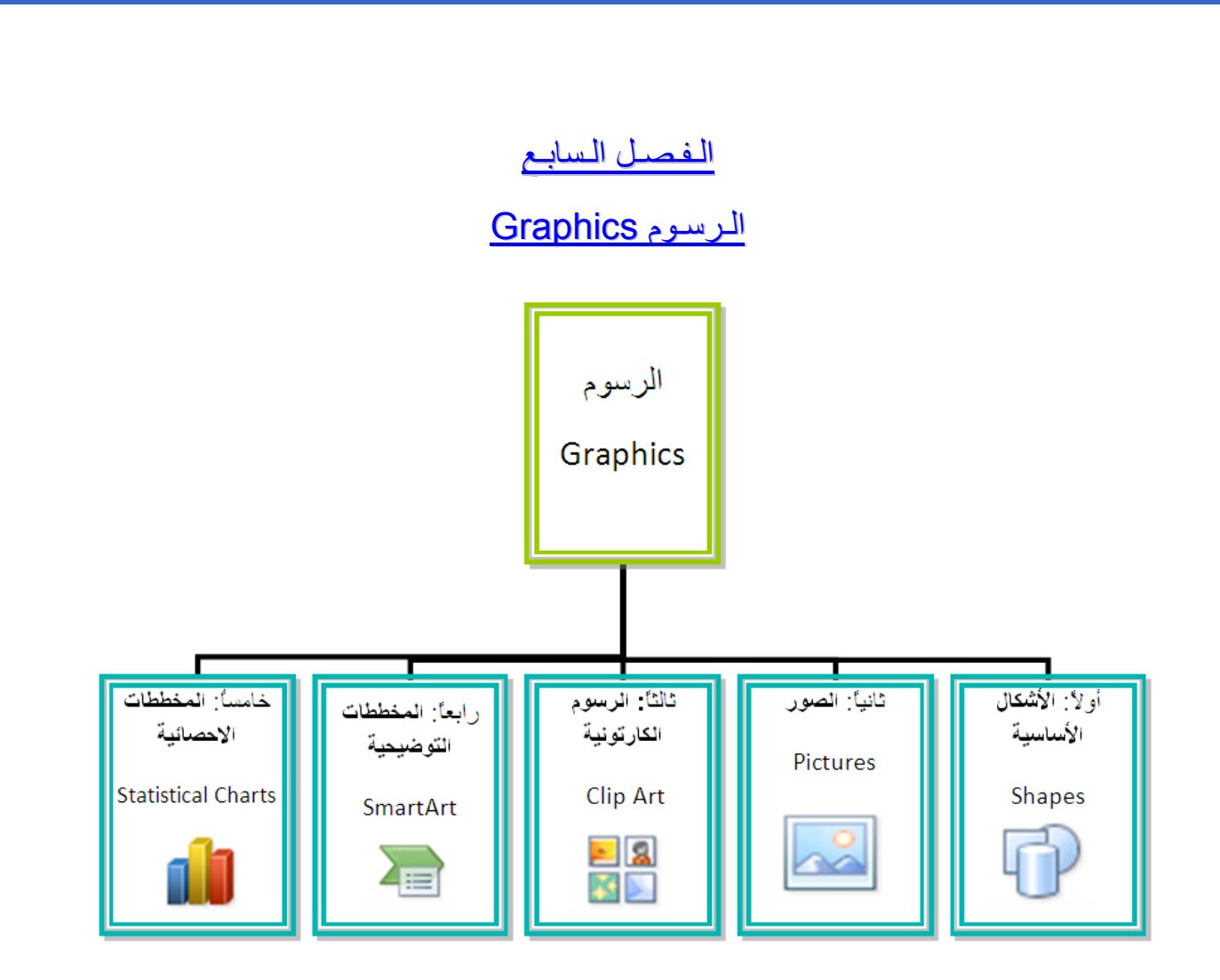

## أولا: **الأشكال الأساسية Shapes**:

 وهي مجموعة من أشكال هندسية اساسية (مربع، دائرة، شُـعاع.....) إضافة الى أشكال آثيرة الاستخدام مثل الاسهم بأشكال وانواع مختلفة، نجوم، لافتات، وفقاعات حوار.

 آل هذه الاشكال تكون قابلة للتعديل من ناحية القياسات، اللون، الظل، الدوران، الانعكاس، وغيرها.

 لإضافة شكل أساسي: انقر شريط Insert < Shapes ، ستظهر القائمة المجاورة، يمكن النقر على الشكل المطلوب فيتحول شكل المؤشر الى الشكل + حيث يمكن انذاك البدء برسم الشكل على المكان المطلوب من الصفحة.

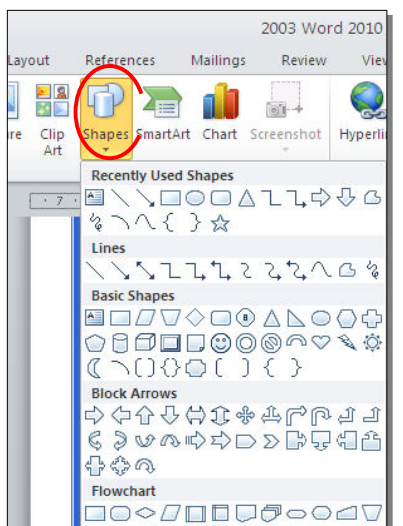

لكتابة نص داخل الشكل: انقر نقرة يمين فوق الشكل > Text Add.

لإمكانية تحديث الشكل، انقر نقرة مزدوجة بداخله، فيظهر شريط جديد بإسم Format، يمكن من خلاله:

- \* تغيير لون الشكل (من ايكونة .)
- <u>: تغيير</u> لون الاطار (من ايكونة <mark>V Shape Outline <sup>v</sup>).</mark>
- \* إضافة تأثيرات على الشكل (من ايكونة )،
- \* تغيير الشكل الى شكل اساسي أخر (من ايكونة <mark>لكتة و</mark>إختيار Change Shape).
	- \* تحوير نقاط الشكل (من ايكونة <mark>لكسك</mark> وإختيار Edit Points).

\* تغيير لون النص بداخل الشكل الاساسي (من ايكونة 
$$
\boxed{\mathbf{A}}
$$
 ).

- \* تغيير لون إطار النص بداخل الشكل الاساسي (من ايكونة ).
- تغيير نمط النص المكتوب بداخله (من خلال ايكونة <mark>حمله ا</mark> وإختيار Transform).
- لتغيير ترتيب أشكال أساسية فوق بعضها: نقر يمين فوق الشكل المطلوب تغيير ترتيبه > Order < إختر Front To Bring لدفع الشكل الى الامام، أو to Send Back لإرسال الشكل الى الخلف.

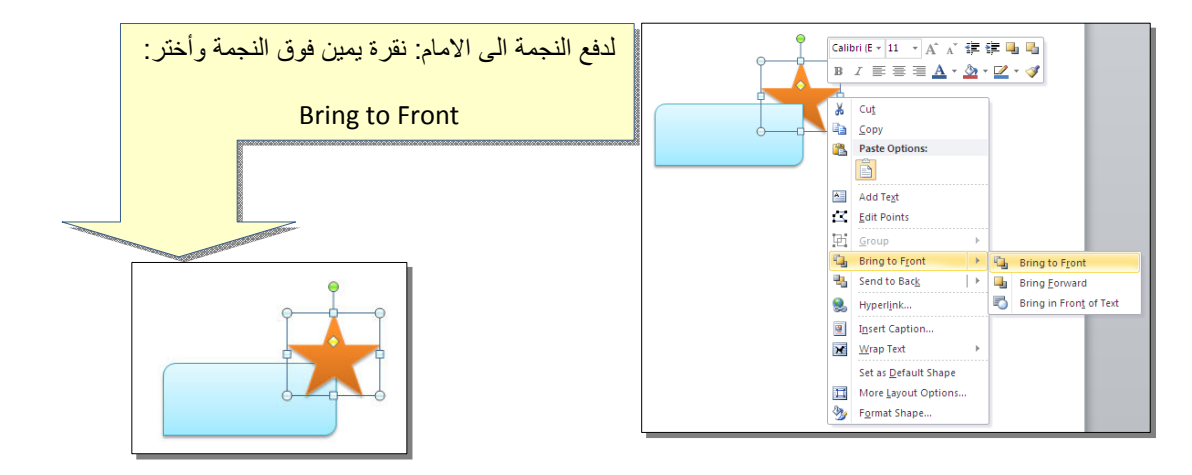

\* أغلب الاشكال تحوي معين صغير أصفر (أو أآثر)، تستخدم هذه آمقابض لتغيير تنظيم الشكل:

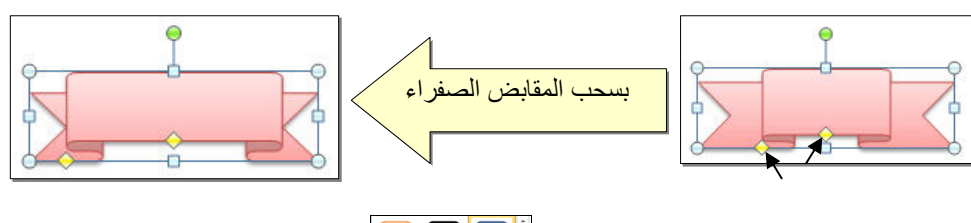

- \* إختيار نمط ملئ جاهز (من ايكونة ).
- \* لمسح شكل أساسي، انقر فوق الشكل > اضغط Delete من لوحة المفاتيح.
- \* لدمج مجموعة من الاشكال وجعلها قطعة واحدة: انقر على حدود الاشكال مع ضغط مفتاح Ctrl من لوحة المفاتيح > نقرة يمين فوق أحد الاشكال التي تم اختيارها > Group. لفصل العناصر آرر العملية مع إختيار Ungroup.

ثانيا:ً **الصور Pictures**:

 لإضافة ملف صورة الى صفحة العمل: انقر شريط Insert < Picture < من نافذة Picture Insert إذهب الى موقع الصورة > إضغط زر Insert:

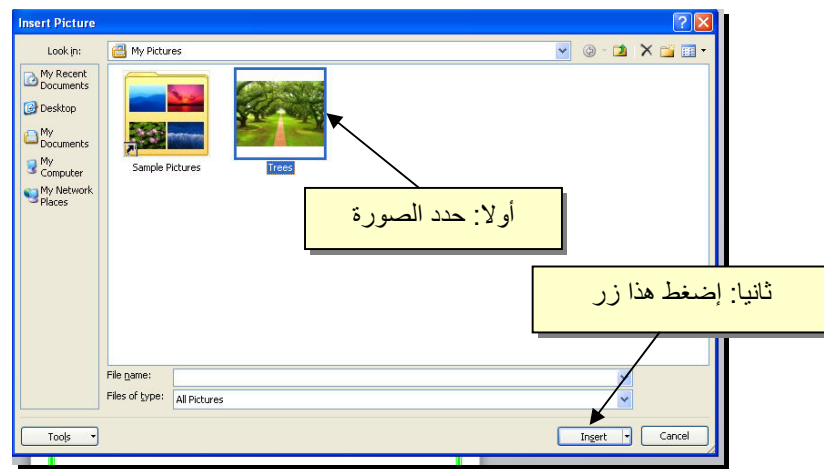

للتعديل على الصورة، انقر نقرة مزدوجة فوقها، سيظهر شريط جديد بإسم Format، ويمكن التعديل على الصورة كما يلي:

- \* تستنخدم المقابض البيضاء حول الصورة للتكبير \ التصغير، ويستخدم المقبض الأخضر للتدوير.
	- \* لتعديل إضاءة الصورة: انقر ايكونة .
	- \* لتحويل الصورة الى لون واحد: انقر ايكونة وأختر اللون المطلوب.

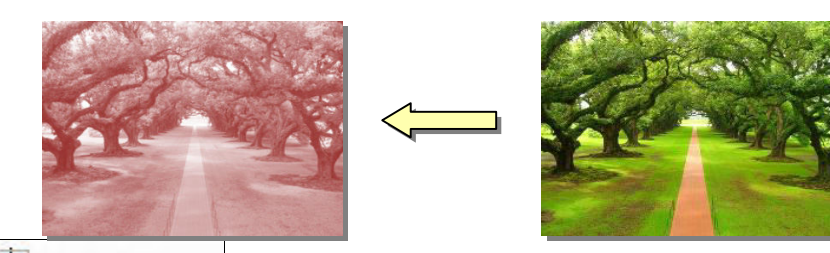

\* لإضافة تأثيرات فلاتر الفوتوشوب على الصورة: انقر ايكونة وأختر الفلتر المطلوب.

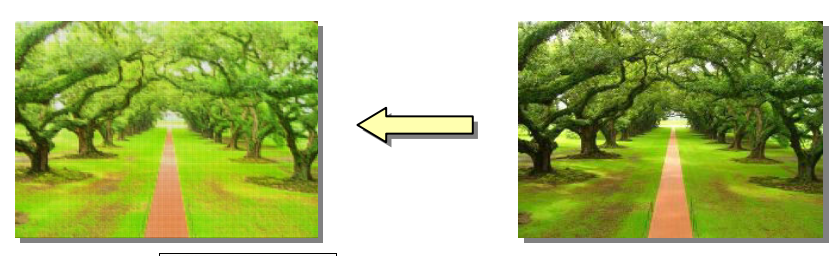

- \* لإرجاع الصورة الى حالتها الاصلية: انقر ايكونة .
- \* إن الصورة ستكون ثابتة في موقعها الذي تم اضافتها فيه، لجعلها حرّة الحركة: انقر ايكونة : Square < Wrap Text

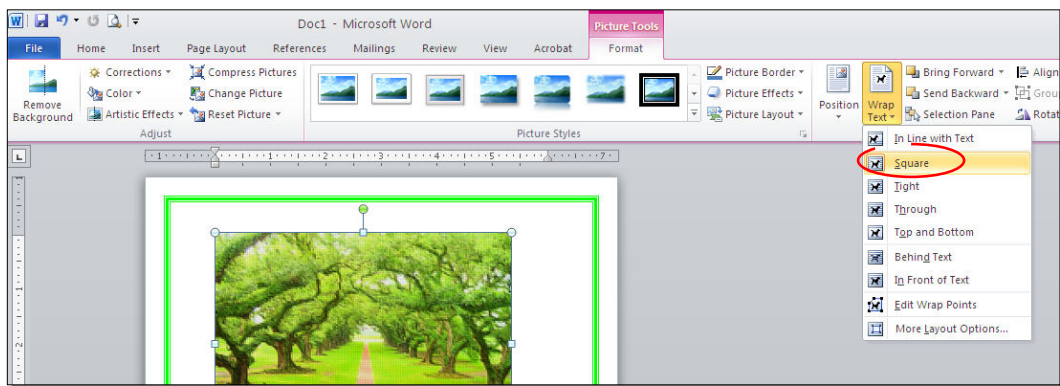

Microsoft Word<br>Mailings Review View Acrobat Format \* لإضافة إعدادات جاهزة للصورة، انقر المقطع وأختر الإعداد المناسب:

قسم الهندسة الهندسة الأولى الأولى الأولى الأولى الأولى الأولى الأولى الأولى الأولى الأولى الأولى الأولى الأولى<br>الأولى

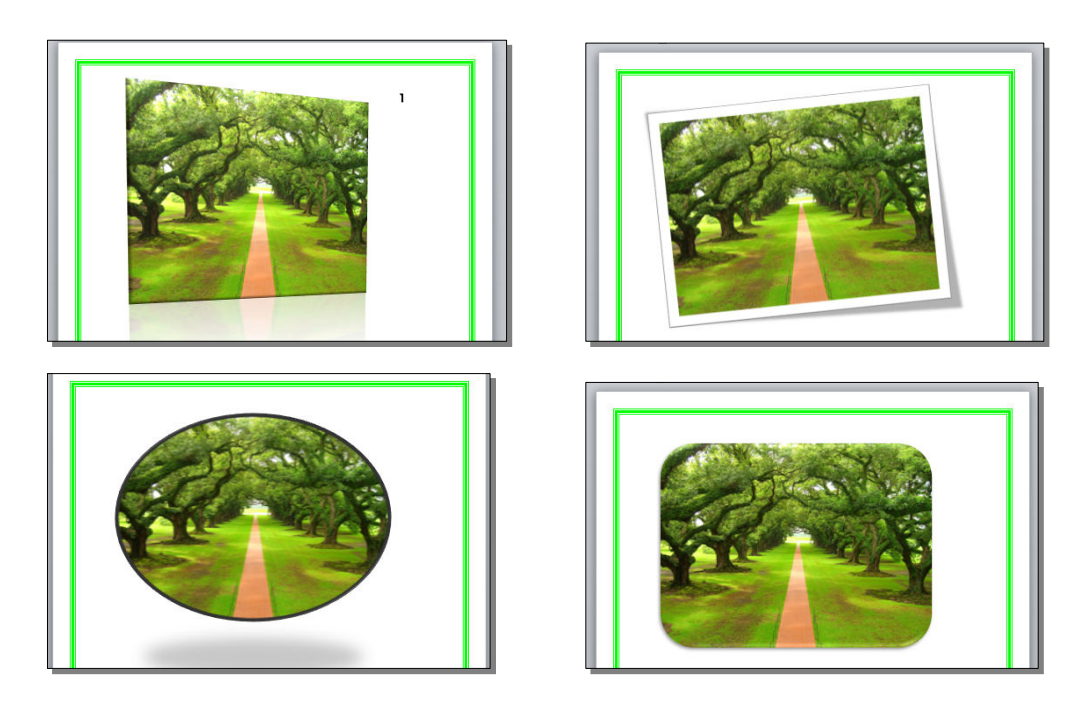

\* لإضافة إطار للصورة، انقر ايكونة | Picture Border في وحدد لون وسمك ونمط الاطار:

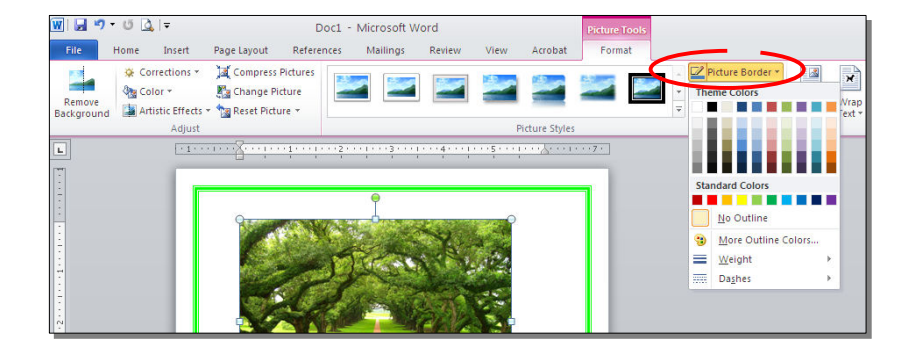

\* آذلك ينطبق على الصور نفس التأثيرات الاخرى الموجودة في "النص الرئيسي Word Art" مثل الانعكاس، الوهج، إضافة ظل (كلها من خلال ايكونة <mark>ا <reiture Effects )، وتغيير</mark> تسلسل الصور المتكدسة فوق بعض من خلال نقرة يمين > Front to Bring أو Send .to Back

\* لقطع جزء من الصورة: تأآد ان الصورة في الوضع القابل للحرآة (أي اختيار Wrap Text < Square < ( انقر ايكونة > قم بتحريك الزوايا السوداء حول الصورة لإبقاء المقطع المرغوب > إضغط زر الادخال Key Enter :

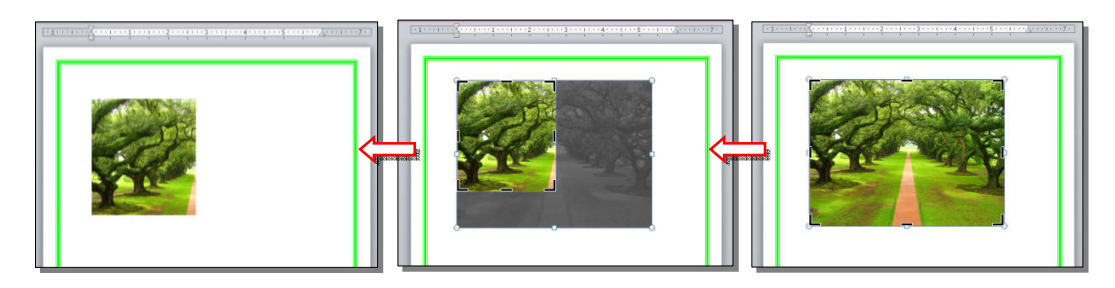

كما يمكن قطع الصورة حسب قالب معين من ضمن الاشكال الأساسية كما يلي: تأكد ان الصورة في الوضع القابل للحركة (أي اختيار Square < Wrap Text ) > انقر السهم الصغير قرب الأيكونة  $\left|\frac{\| \cdot \|_{\mathcal{S}}}{\| \cdot \|_{\mathcal{S}}} \right| > 1$  < Crop to Shape ختر الشكل المطلوب:

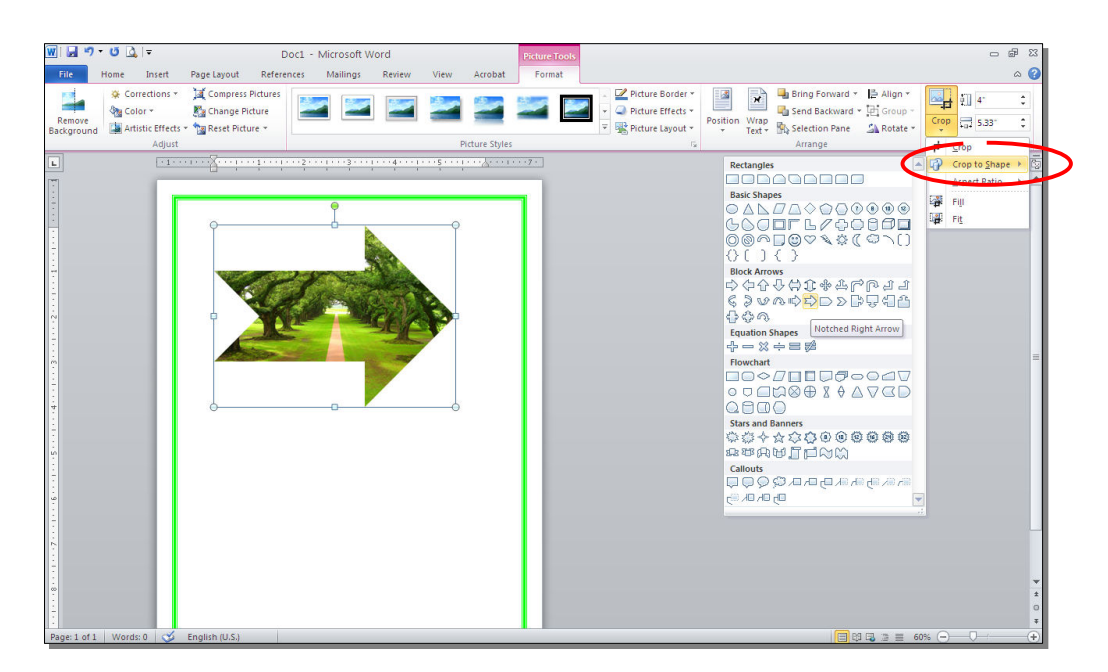

#### ثالثا:ً **الرسوم الكارتونية Art Clip:**

قسم الهندسة الكيمياوية - المرحلة الأولى

 يحتوي الوورد على مجموعة جاهزة من الرسوم الكارتونية Arts Clip، وهي رسوم بسيطة رمزية يمكن ادراجها في ورقة العمل بالنقر على شريط Insert < Art Clip < ستنفتح نافذة يمين صفحة العمل بإسم Art Clip < إنقر زر Go < ستظهر جميع الرسوم الكارتونية في تلك النافذة الجانبية > انقر على الرسم المطلوب إضافته لورقة العمل.

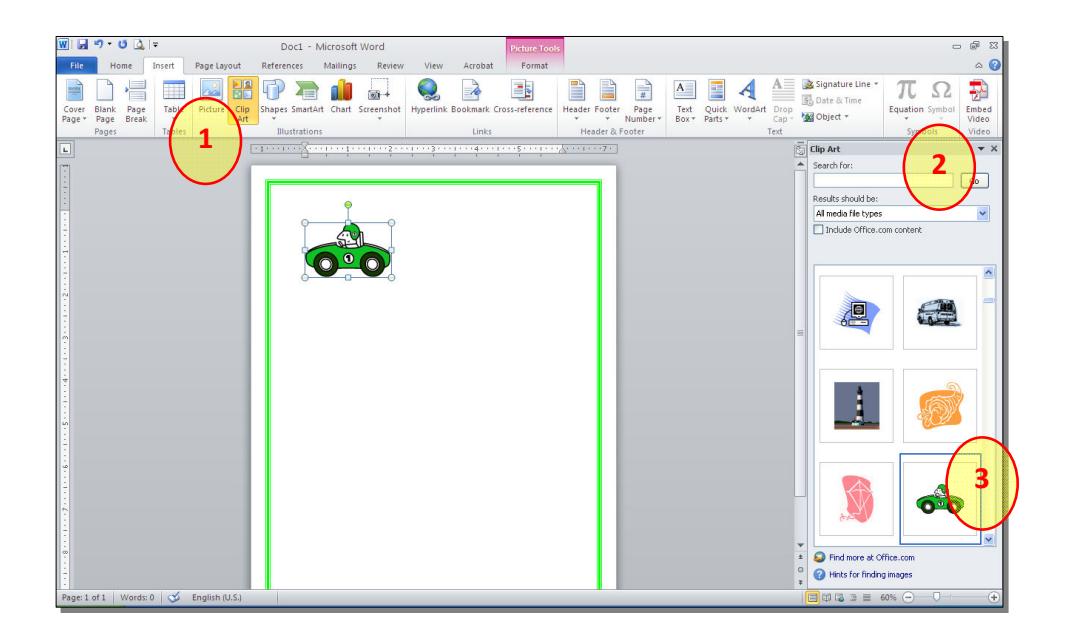

\* يمكن تطبيق آل التأثيرات الموجودة في موضوع الصور Pictures على الرسوم :Clip Art الكارتونية

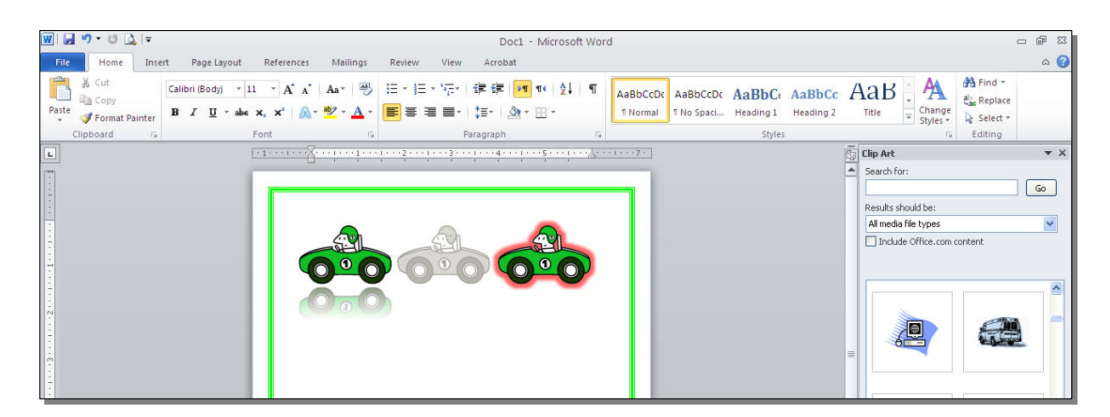

رابعا:ً **المخططات التوضيحية Art Smart :** 

وهي المخططات التي تستخدم في العروض العلمية (كالشكل الهرمي، المقطع العرضي، دورة حياة.....،).

لإضافة مخطط توضويحي: انقر شريط Insert < انقر ايكونة > ستظهر النافذة التالية، إختر المخطط المطلوب:

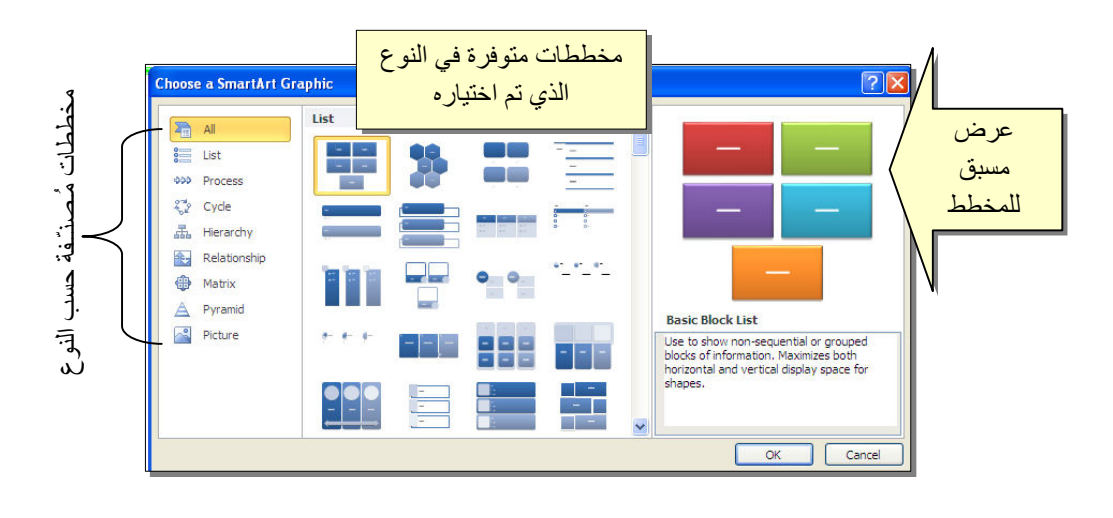

من الصنف Hierarchy سنختار الشكل <mark>المتحد.</mark> كمثال للشرح:

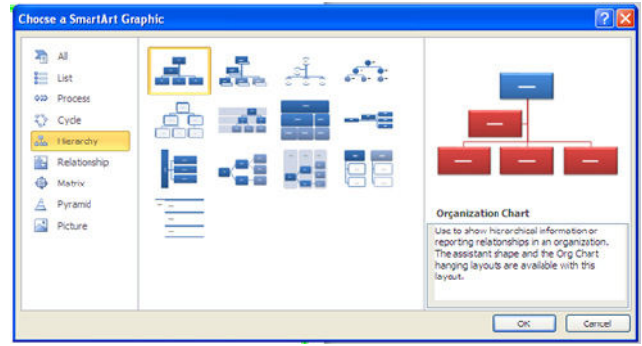

عند إختيار الشكل والضغط على زر OK، سيتم رسم المخطط داخل صفحة العمل دون اعدادات حيث يمكن الكتابة داخل الخلايا بواسطة النقر بداخلها وطباعة البيانات كما موضح:

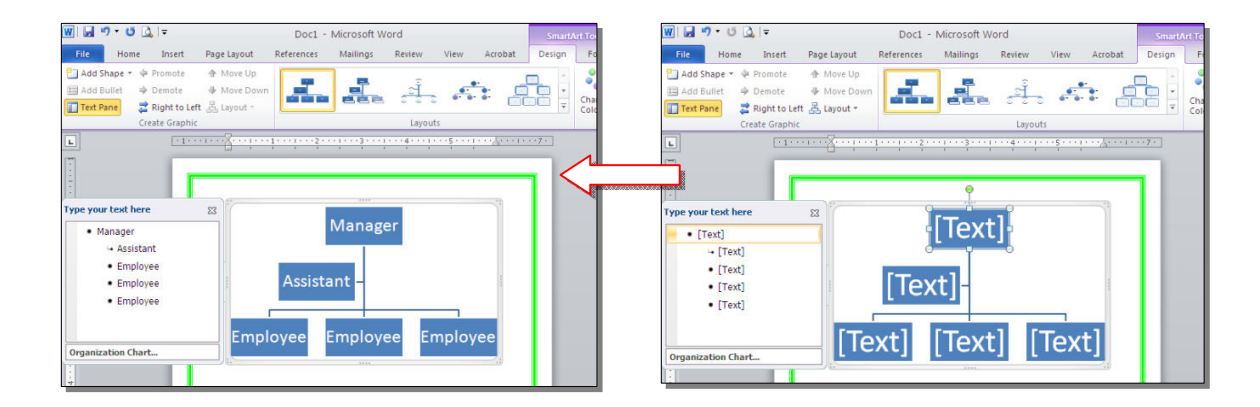

 عند النقر نقرة مزدوجة على اطار المخطط، سيظهر إطار جديد بإسم Design، يحوي آافة الاعدادات الممكن تطبيقها على المخطط الذي تم اختياره:

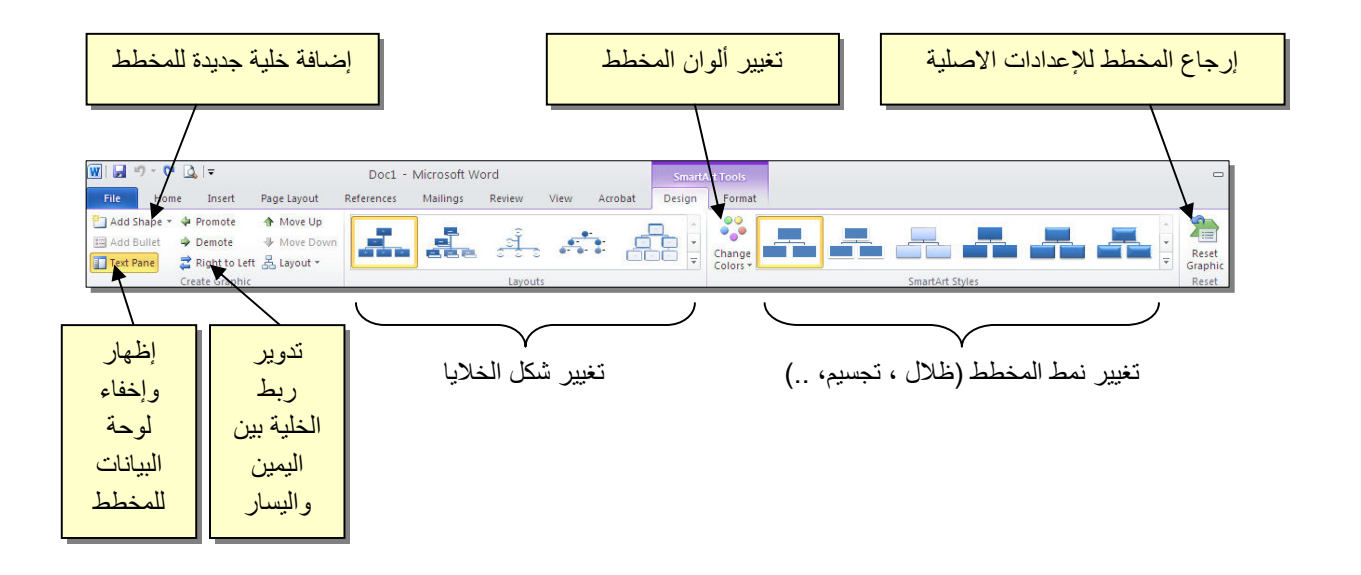

توجد إعادات مشابهة لكل المخططات الاخرى في قائمة المخططات التوضيحية.

خامسا:ً **المخططات الإحصائية Charts Statistical :** 

يمكن إضافة مخطط احصائي يمثل جدول بيانات معين بحيث يتم تحديث المخطط تلقائيا في حالة تحديث قيم الجدول. لإضافة مخطط إحصائي في وورد: انقر شريط Insert < انقر ايكونة > ستظهر النافذة التالية لإختيار صيغة المخطط المطلوب:

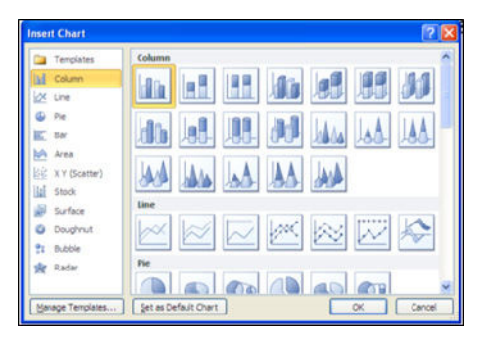

بإختيار احد الصيغ (الاولى مثلا) سيتم فصل الشاشة الى نصفين، يمكن مشاهدة شكل المخطط الاحصائي في نافذة وورد يسار الشاشة، أما يمين الشاشة فيحوي نافذة برنامج أآسل بداخلها قيم إفتراضية قابلة للتعديل:

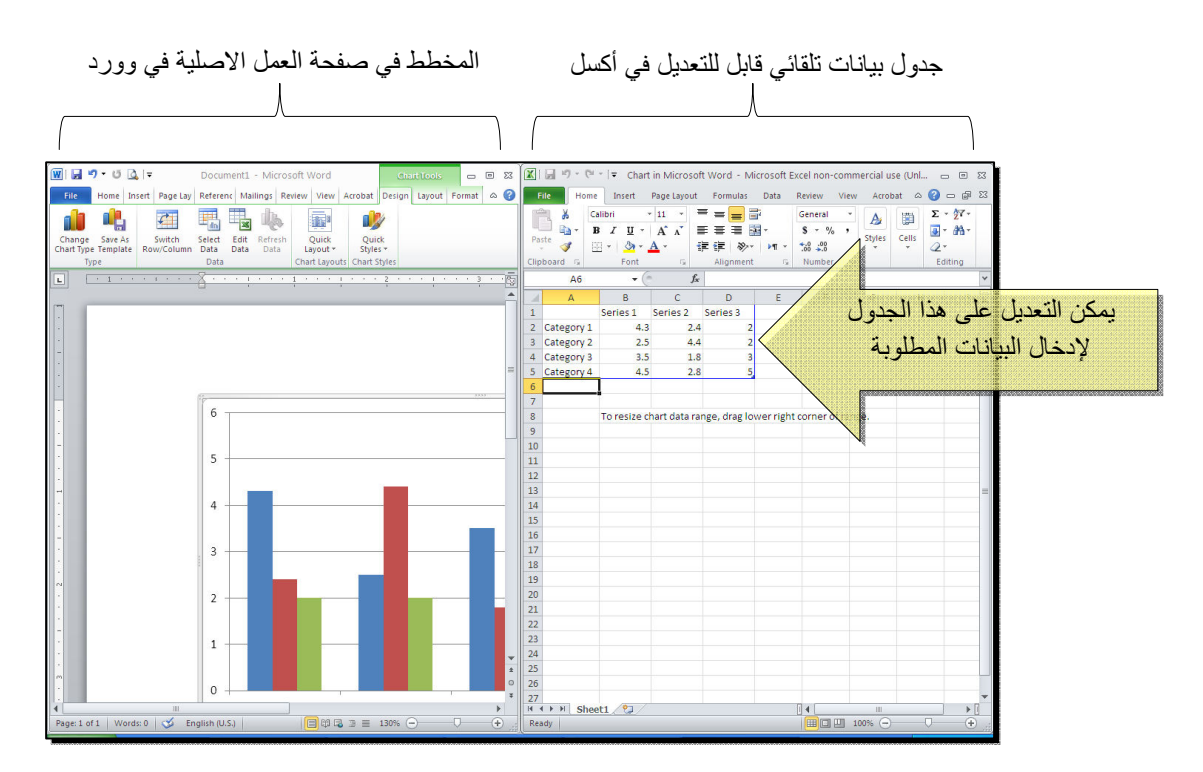

 لنفرض تغيير بيانات الجدول الى بيانات ثلاث طلاب ودرجاتهم الامتحانية في اربع مواد، نلاحظ تحديث المخطط تلقائيا بعد طباعة الدرجة والانتقال الى خلية اخرى:

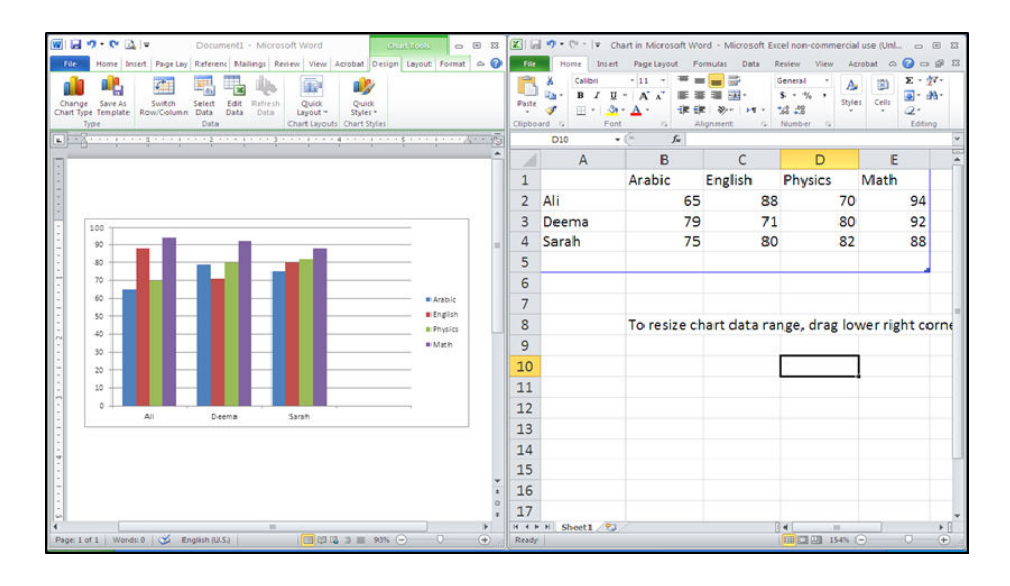

بعد الانتهاء من ادخال القيم، إغلق نافذة الاآسل فتعود الى نافذة الوورد التي آنت تعمل عليها وستجد المخطط الاحصائي في مكانه المحدد. لفتح نافذة أكسل مرة اخرى في المستقبل لغرض تحديث بيانات الجدول: انقر فوق مساحة المخطط فتظهر ثلاث أشرطة جديدة > انقر شريط

Design < انقر ايكونة > ستظهر صفحة الاآسل في الجزء الايمن حيث يمكن إجراء التعديلات المطلوبة.

لإستعراض بعض الاعدادات الاساسية الممكن تطبيقها على المخطط:

- \* لتغيير لون أي عنصر من المخطط (خلفية، لون سلسلة اعمدة، مفتاح المخطط): انقر مرة واحدة على العنصر المطلوب تغييره > انقر شريط Format < انقر ايكونة واختر اللون الجديد.
- لتغيير صيغة الكتابة على المحاور، انقر فوق الكتابة > غير إعدادات الخط بشكل عادي من شريط Home.
- \* لتغيير نوع المخطط (دون مسح النخطط الاصلي وإعادة بناء مخطط جديد): انقر على مساحة المخطط > انقر شريط Design < انقر ايكونة وأختر الشكل الجديد.

## الـفـصـل الـفـصـل الـثـامـن

الجداول الجداول Tables

يوفر برنامج وورد امكانية إنشاء جدول بطريقة سهلة، ويمكن التحكـّم بنوع الإطار، الالوان ،الخطوط، وإمكانية ترتيب المحتوى ابجدياً. يوجد عدة طرق لرسم جدول، أكثرها كفاءة هي: انقر شريط Insert < انقر ايكونة > انقر Table Insert < ستظهر النافذة التالية:

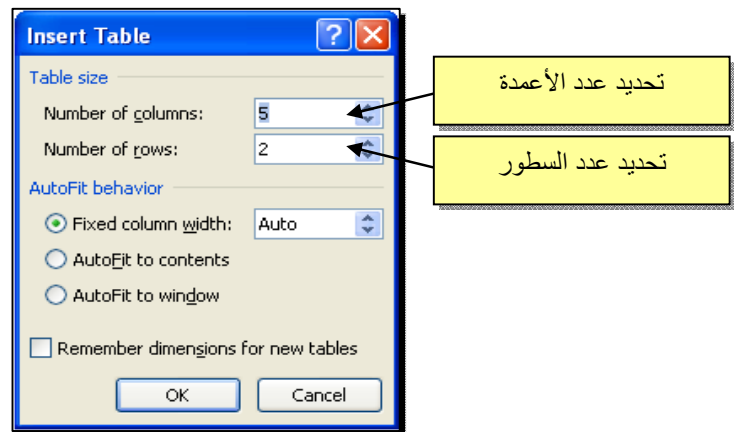

 سيتم رسم الجدول المطلوب على عرض الصفحة. مثلا عند إختيار جدول متكون من اربع اعمدة وثلاث سطور:

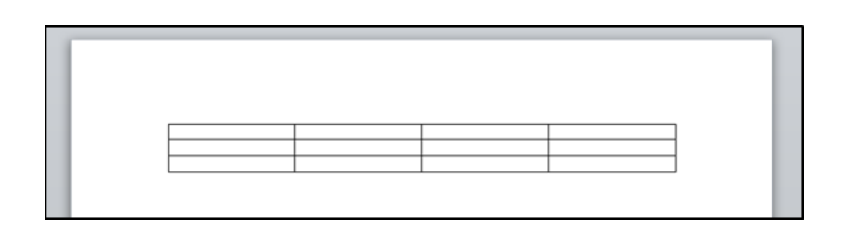

\* لأختيار كل خلايا الجدول: ضع المؤشر فوق الجدول > سيظهر الشكل <del>في الزاوية</del> العليا اليسرى من الجدول، انقر عليها لإختيار كل خلايا الجدول. يـُستخدم نفس المقبض لتحريك الجدول في صفحة العمل.

\* لتغيير قياسات الجدول يدويا:ً ضع المؤشر فوق الجدول > انقر على الشكل □ الذي سيظهر في الزاوية السفلى اليمنى > اسحب الجدول الى الحجم المطلوب:

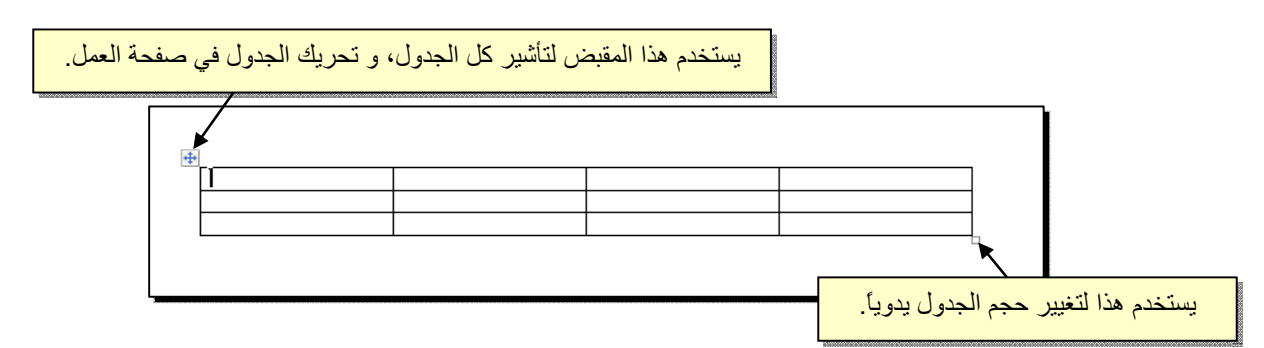

ولتغيير عرض عمود معين: ضع المؤشر على الإطار الفاصل بين ذلك العمود والعمود المجاور فيتحول شكل المؤشر الى ╫ > انقر مع السحب الى العرض المطلوب.

ولتغيير إرتفاع سطر معين: ضع المؤشر على الإطار الفاصل بين ذلك السطر والسطر المجاور فيتحول شكل المؤشر الى ╪ > انقر مع السحب الى الإرتفاع المطلوب.

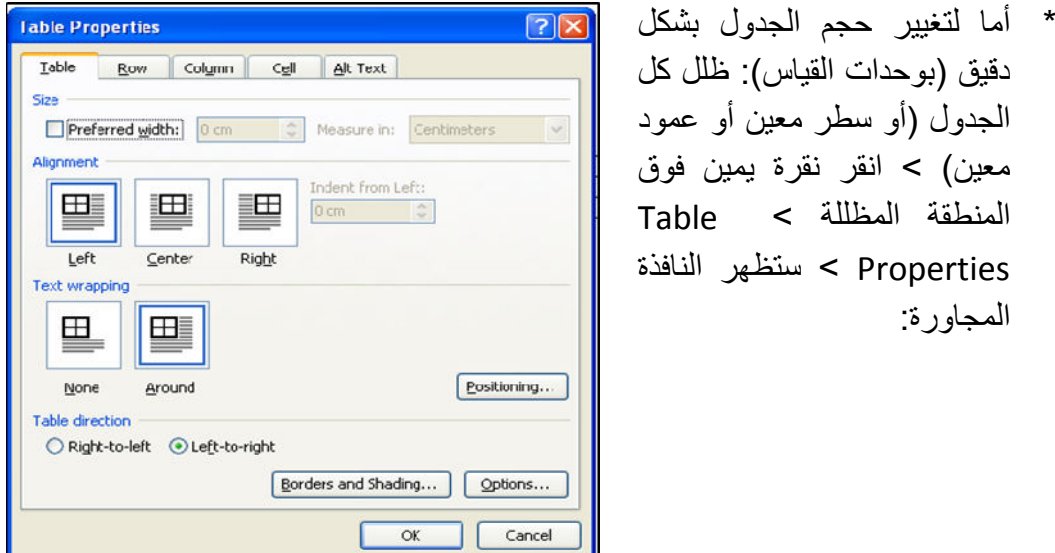

يمكن تحديد ارتفاع الخلايا من صفحة Row آما موضح:

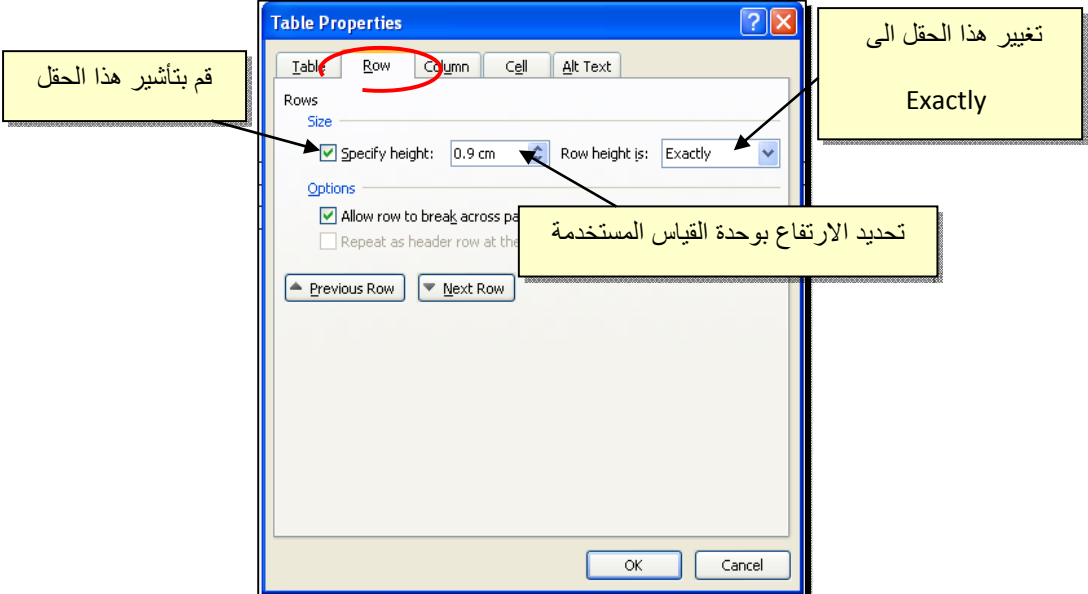

ويمكن تحديد عرض الخلايا من صفحة Column آما موضح:

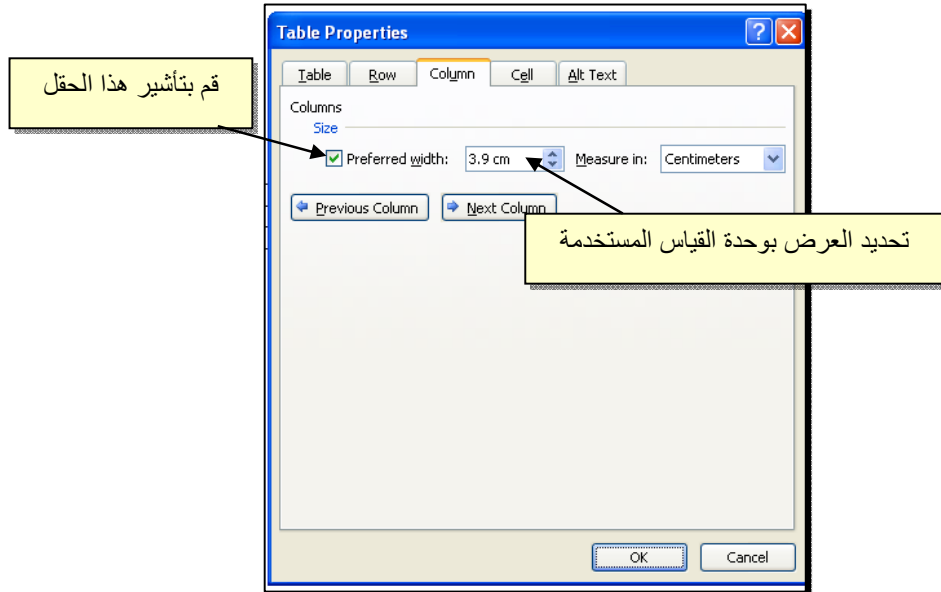

- \* لأختيار عمود: ضع المؤشر خارج الجدول أعلى العمود المطلوب إختياره، سيتحول شكل المؤشر الى الشكل ↓ > انقر نقرة واحدة وسيتم إختيار كل العمود.
- \* لأختيار سطر: ضع المؤشر قرب السطر المطلوب إختياره، سيتحول شكل المؤشر الى الشكل → > انقر نقرة مزدوجة وسيتم إختيار كل السطر.
- \* لملئ بيانات الجدول، انقر داخل الخلية المطلوبة وإبدأ بالكتابة. يمكن تغيير إعدادات خط الكتابة داخل الجدول كما في النص العادي:

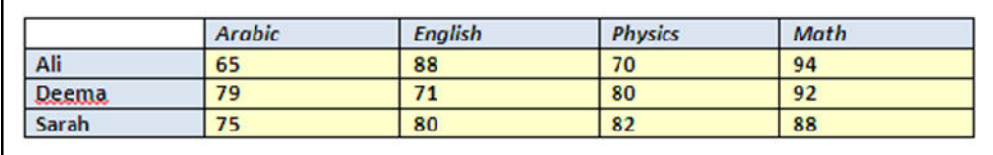

- \* عند إمتلاء الجدول فيمكن اضافة اسطر جديدة بتكرار الضغط على مفتاح tab من لوحة المفاتيح.
- \* لحشر سطر داخل الجدول: نقرة يمين داخل الجدول حول المكان المطلوب حشر سطر أو عمود فيه > اختر الخيار المناسب:

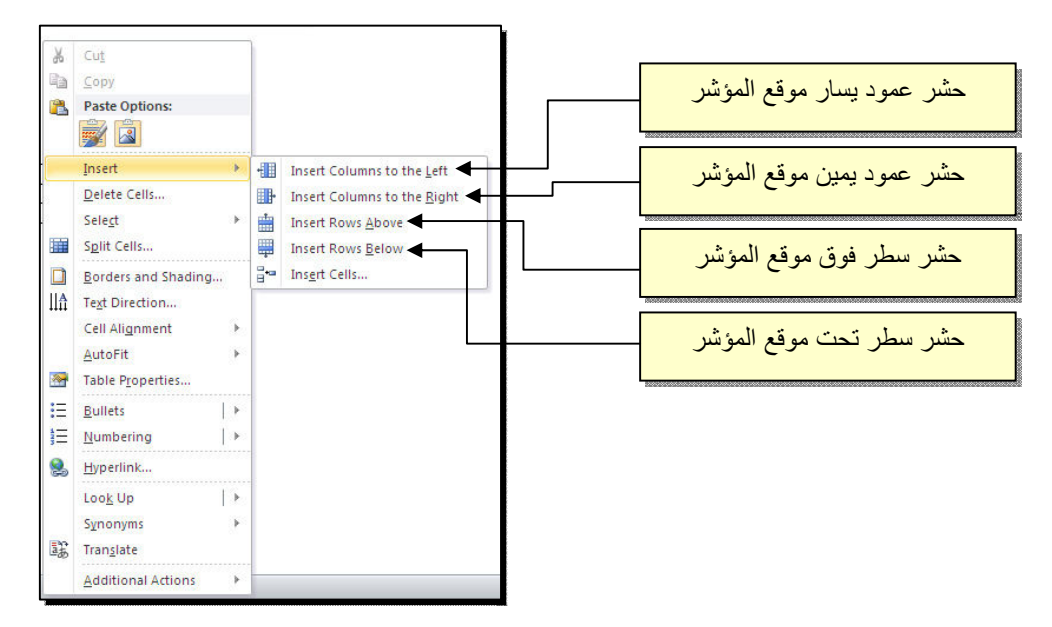

\* عند تكبير الجدول، ستتكدس الكتابات في زوايا الخلايا، لتوسيط الكتابة في الخلايا: ظلل الجدول > نقرة يمين > Alignment Cell < إختر الشكل المطلوب:

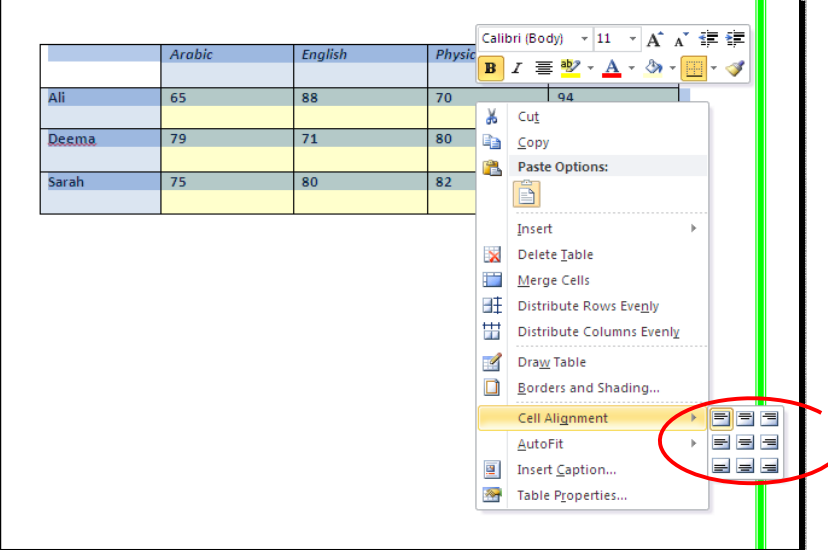

\* لتغيير لون إطار الجدول، أو تغيير نمط الإطار: > ظلل الجدول > انقر شريط Design < حدد الاعدادات المناسبة:

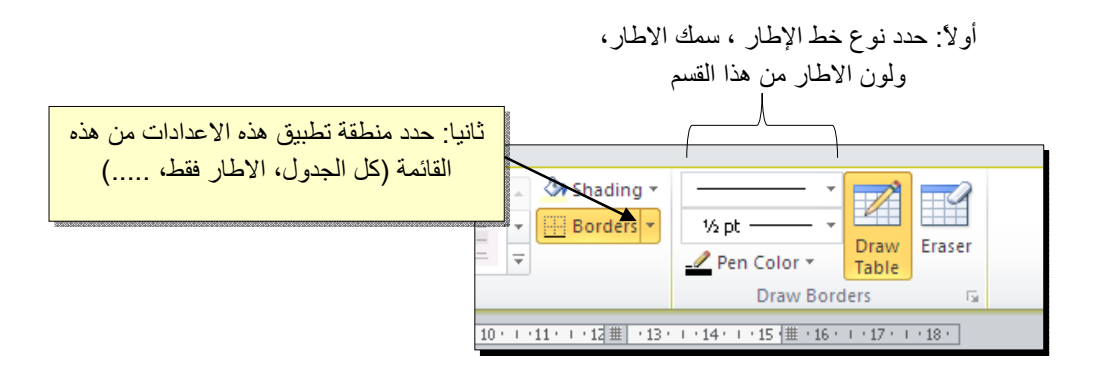

لتغيير إتجاه الكتابة: إختر الخلايا المطلوبة > نقرة يمين > Direction Text < إختر الاتجاه المطلوب من النافذة:

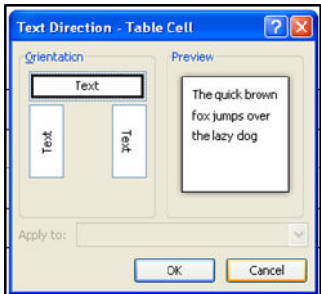

\* لدمج عدة خلايا: ظلل الخلايا المطلوب دمجها > نقرة يمين > Cells Merge.

قسم الهندسة الهندسة الأولى الأولى الأولى الأولى الأولى الأولى الأولى الأولى الأولى الأولى الأولى الأولى الأولى<br>الأولى

\* لتقسيم خلية الى عدة خلايا: انقر داخل الخلية المطلوب تقسيمها > نقرة يمين > Split Cells < ستظهر النافذة التالية:

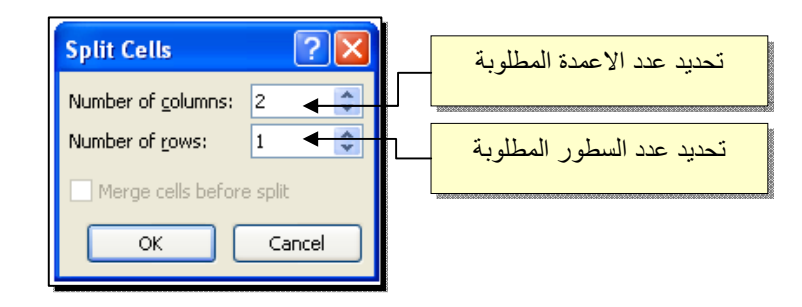

\* لترتيب سطور الجدول (تصاعدياً Ascending أو تنازلياً Descending وحسب محتوى عمود معين إعتماداً على قيم عددية Number أو نص Text( : انقر داخل الجدول > انقر شريط Layout < انقر ايكونة > ستظهر النافذة التالية:

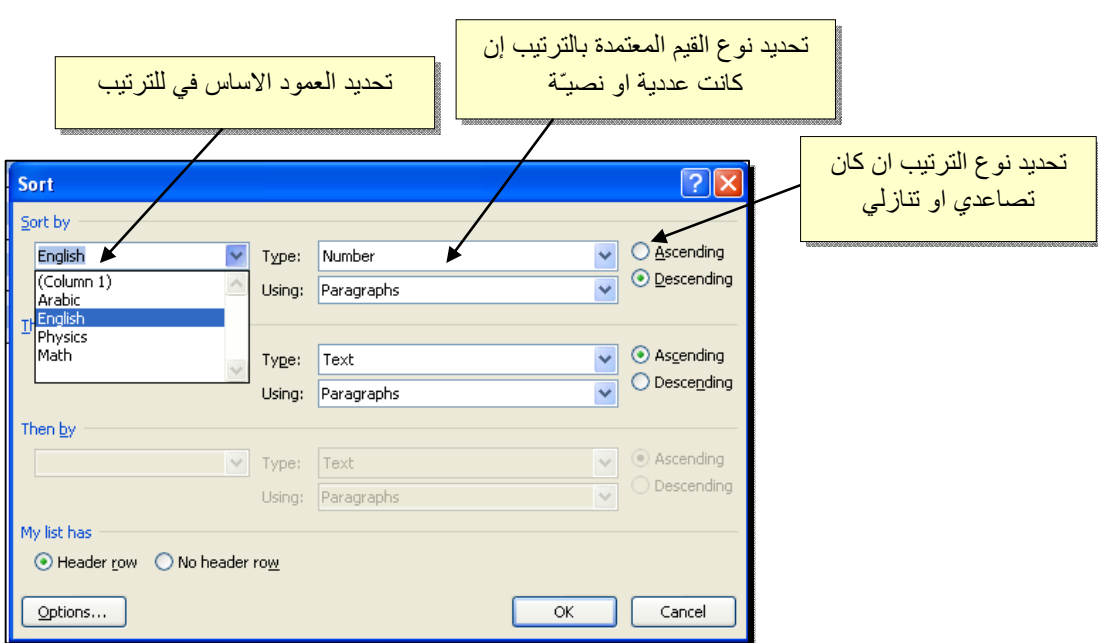

فمثلا لترتيب الجدول تنازلياً إعتمادا على قيم الطلبة في مادة الفيزياء Physics:

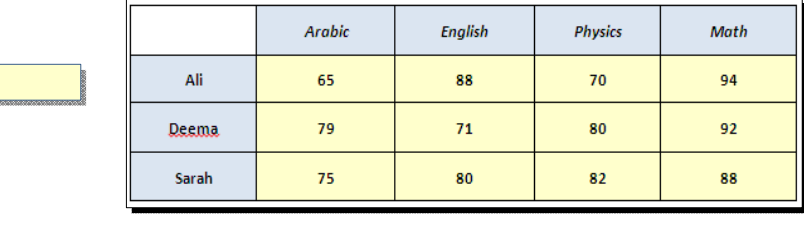

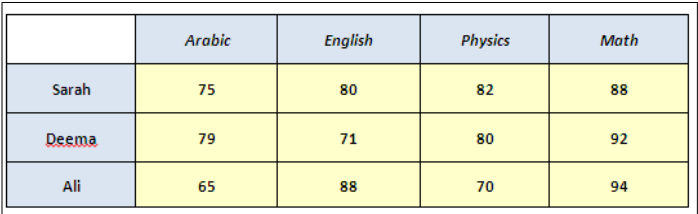

\* لإيجاد مجموع عناصر عمود، أضف سطراً في نهاية الجدول > انقر في الخلية الفارغة  $\frac{|f_{\rm x}|}{|f_{\rm norm}|\omega|}$ انقر ايكونة < Layout خدت العمود المطلوب ايجاد مجموع عناصره > انقر شريط > ستظهر نافذة انقر فيها زر Ok، وسيظهر المجموع في الخلية الفارغة تحت الجدول.

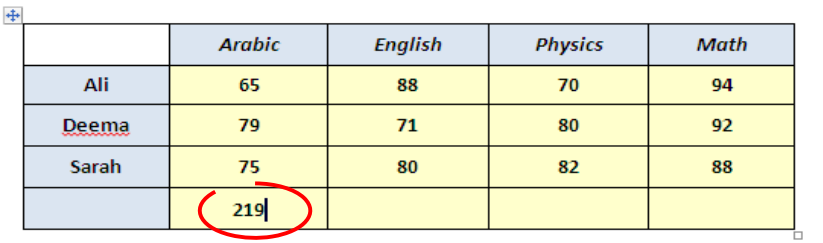

\* لإيجاد مجموع عناصر سطر، أضف عموداً في نهاية الجدول > انقر في الخلية الفارغة بعد السطر المطلوب ايجاد مجموع عناصره > انقر شريط Layout < انقر ايكونة > ستظهر نافذة انقر فيها زر Ok، وسيظهر المجموع في الخلية الفارغة بعد الجدول.

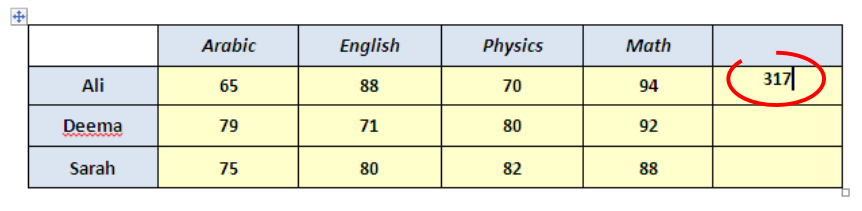

- \* لمسح إطار خلية معينة: انقر داخل الجدول > انقر شريط Design < انقر الايكونة > انقر فوق الأجزاء المطلوب مسحها، وعند الإنتهاء إضغط زر esc من لوحة المفاتيح.
- \* لمسح سطر كامل (أو عمود كامل): انقر داخل اي خلية من السطر (أو العمود) المطلوب مسحه > نقرة يمين > Delete < ستظهر النافذة التالية:

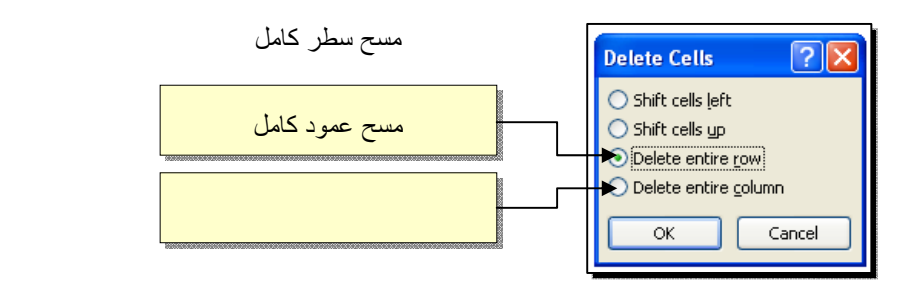

\* لمسح آل الجدول: ظلل الجدول > نقرة يمين > Table Delete.

**إجراء التدقيق اإلمالئي والتدقيق النحىي في 2010 Office واإلصدارات األحدث** تستطيع جميع برامج Office إجراء التدفيق الإملائي والنحوي للملفات. يمكنك إجراء التدفيق الإملائي والنحوي مرة واحدة بتشغيل المدقق الإملائي والنحوي، أو يمكنك إجراء الندقيق الإملائي والنحوي تلقائياً وإجراء التصحيحات أثثاء عملك. يمكنك أيضـاً إيقاف تشغيل التدقيق الإملائي والنحوي حسب الحاجة.

**تشغيل المدقق اإلمالئي والنحىي**

1. افتح المدفق الإملائي والنحوي:

في معظم بر امجOffice ، انقر فوق علامة التبويب مر اجعة، ثم انقر فوق تدقيق إملائي في مجموعة التدقيق.

2. يظهر مربع حوار أو جزء المهام عندما يعثر المدقق الإملائي على أول كلمة تحتوي على خطأ إملائي. تختلف قليلاً الخيارات والأزرار حسب ما إذا كنت تستخدم جزء المهام أم مربع الحوار

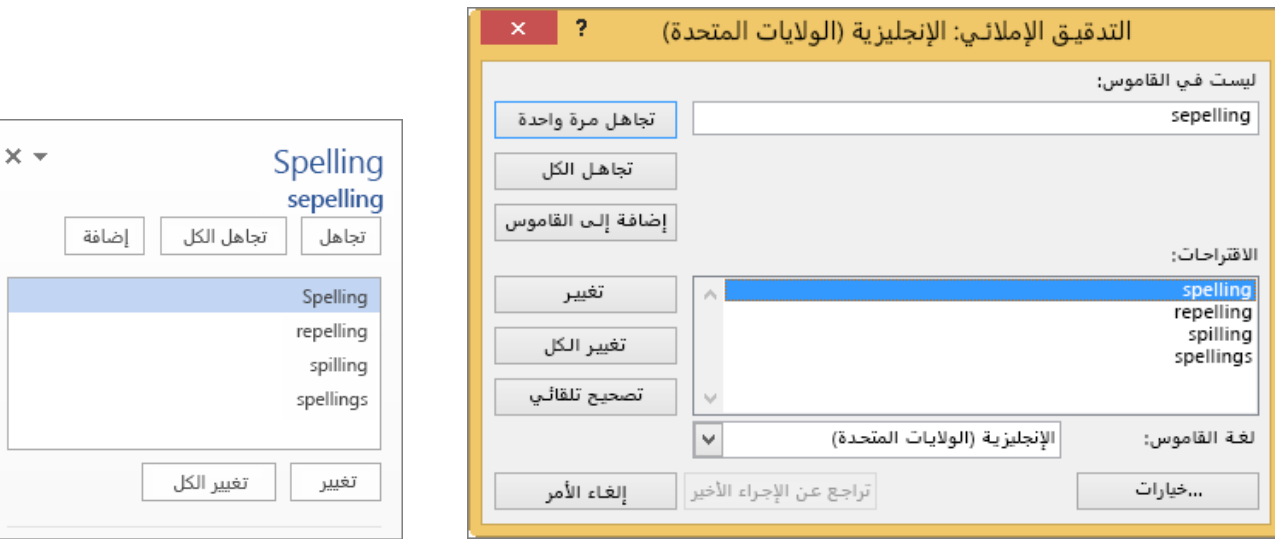

# 3. أصلح كل خطأ بإجراء أي مما يلي:

- لاستخدام أحد الكلمات المقترحة، حدد الكلمة وانقر فوق تغيير.
- ه لتغيير الكلمة بنفسك، فم بتحرير الكلمة مباشرةً في المستند أو في المربع ليست في القاموس.
- لإضافة الكلمة إلى القاموس الافتر اضي بحيث يتوقف Office عن وضع علامة عليها باعتبار ها خطأ إملائي، فانقر فوق إضافة أو إضافة إلى القاموس.
	- لتجاهل الكلمة والانتقال إلى الكلمة التالية المميزة بعلامة، انقر فوق تجاهل أو التجاهل مرة واحدة.
- لتجاهل جميع مثيلات الكلمة المميز ة بعلامة والانتقال إلى الكلمة التالية المميز ة بعلامة، انقر فو ق تجاهل الكل

#### **إظهار األخطاء تلقائياً أثناء عملك**

تقوم معظم برامج Office بالتدقيق التلقائي للأخطاء الإملائية والنحوية المحتملة أثناء الكتابة، لذلك لا تحتاج لفعل أي شيء لإظهار الأخطاء أثناء عملك. إذا كُنت تفضل الانتظار لإجراء التدقيق الإملائي والنحوي بعد الانتهاء من الكتابة، يمكنك اختيار إيقاف تشغيل المدفق الإملائي والنحوى التلقائي.

يضع Office علامة خط أحمر متعرج على الأخطاء الإملائية المحتملة:

أضع الحرف على إلطالوةٍ.

يتم تمييز الأخطاء النحوية المحتملة بخط متعرج أزرق:

كيف أتعرف على أسامة شبانة.

إذا لم يتم وضع علامة على الأخطاء الإملائية أو النحوية، فقد يتم إيقاف تشغيل التدقيق التلقائي. يم[ك](https://support.office.com/ar-sa/article/%d8%a5%d8%ac%d8%b1%d8%a7%d8%a1-%d8%a7%d9%84%d8%aa%d8%af%d9%82%d9%8a%d9%82-%d8%a7%d9%84%d8%a5%d9%85%d9%84%d8%a7%d8%a6%d9%8a-%d9%88%d8%a7%d9%84%d8%aa%d8%af%d9%82%d9%8a%d9%82-%d8%a7%d9%84%d9%86%d8%ad%d9%88%d9%8a-%d9%81%d9%8a-Office-2010-%d9%88%d8%a7%d9%84%d8%a5%d8%b5%d8%af%d8%a7%d8%b1%d8%a7%d8%aa-%d8%a7%d9%84%d8%a3%d8%ad%d8%af%d8%ab-5cdeced7-d81d-47de-9096-efd0ee909227?ui=ar-SA&rs=ar-SA&ad=SA#bkmk_turn-on-off)نك تشغيل المدقق الإملائي والنحوي النلقائي.

عند رؤية خطأ إملائي أو نحوي، انقر بزر الماوس الأيمن فوق الكلمة أو العبارة أو اضغط عليها باستمرار وحدد أحد الخيار ات لإصلاح الخطأ.

**تشغيل المدقق اإلمالئي والنحىي التلقائي أو إيقاف تشغيلهما**

إذا لم تر غب أن يضع Word خطوط متعرجة على الأخطاء المحتملة أثناء عملك، فيمكنك إيقاف تشغيل التدقيق الإملائي والنحوى التلقائي:

1. افتح خيارات الندفيق الإملائي والنحوي:

 فٍ OneNote و PowerPointو Publisherو Visioو :Wordيٍ ػاليت انخبىَب يهف، اَمش فوق خيار ات، ثم انقر فوق تدقيق.

2. حدد أو قم بإلغاء تحديد خانة الاختيار إجراء التدقيق الإملائي أثناء الكتابة .في بعض البرامج، قد تحدد أو تقم بالغاء تحديد خانة الاختيار إجراء الندقيق النحوى أثناء الكتابة.

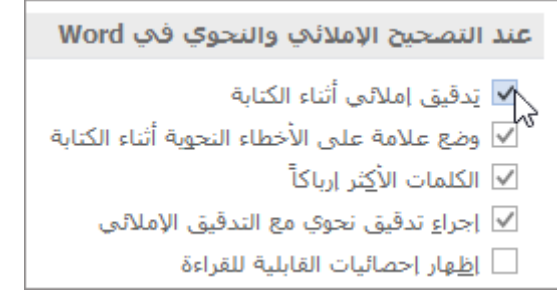

ملاحظة: في Word ، يمكنك تشغيل المدفق الإملائي للمستند الذي تعمل عليه أو لجميع المستندات الجديدة أو إيقاف تشغيله حدد خيار أ من القائمة استثناءات لـ، ثم حدد خانتي الاختيار إخفاء الأخطاء الإملائية في هذا المستند فقط وإخفاء الأخطاء النُحوية في هذا المستند فقط أو قم بإلغاء تحديدهما .

**إيقاف تشغيل التدقيق النحىي بالكامل**

إذا لم تر غب أن يجري Word تدقيق نحوي على الإطلاق (إما عند تشغيل تدقيق إملائي أو تلقائياً أثثاء الكتابة)، فيمكنك ابقاف تشغله:

1. افتح خيارات الندقيق الإملائي والنحوي:

فٍ OneNote و PowerPointو Publisherو Visioو :Wordيٍ ػاليت انخبىَب يهف، اَمش فىق خُاساث، ثى اَمش فو ق تدقيق.

التلقائي.

2. لقم بإلغاء تحديد خانتي الاختيار وضع علامة على الأخطاء النحوية أثناء الكتابة وإجراء تدقيق نحوى مع إملائي

عند التصحيح الإملائي والنحوي في Word √ يَدقيق إملائي أثناء الكتابة √ الكلمات الأ<u>ك</u>ثر إرباكاً N اجراءِ تدقيق نحوي مع التدقيق الإملائي . \_| <u>إظ</u>هار إحصائيات القابلية للقراءة

ملاحظة: لن تتضمن جميع بر امج Office هذين الخيارين. ببساطة قم بإلغاء تحديد أية خانة اختيار «تدقيق نحوي» لإيقاف الندقيق النحوي في Word .

**إعادة التدقيق اإلمالئي والنحىي لألخطاء التي تجاهلتها مسبقا ً.**

في Word و PowerPoint 2016و PowerPoint 2016وPowerPoint 2016، يمكنك فرض إعادة التحقق من الكلمات وعملية التدقيق النحوي التي سبق أن اخترت تجاهلها عبر تنفيذ الإجراءات التالية:

1. افتح المستند أو العنصر الذي تريد إجراء التدقيق له. 2. من القائمة ملف، انقر فوق خيارات، وبعد ذلك انقر فوق تدقيق، ثم أسفل عند إجراء التدقيق الإملائي والنحوي في

Word ، اَمش فىق إػادة حذلُك انًسخُذ .

3. انقر فوق نعم عندما ترى رسالة تحذير بشأن إعادة تعيين المدقق الإملائي والنحوى. 4. انقر فوق موافق في مربع الحوار للرجوع إل[ى](https://support.office.com/ar-sa/article/%d8%a5%d8%ac%d8%b1%d8%a7%d8%a1-%d8%a7%d9%84%d8%aa%d8%af%d9%82%d9%8a%d9%82-%d8%a7%d9%84%d8%a5%d9%85%d9%84%d8%a7%d8%a6%d9%8a-%d9%88%d8%a7%d9%84%d8%aa%d8%af%d9%82%d9%8a%d9%82-%d8%a7%d9%84%d9%86%d8%ad%d9%88%d9%8a-%d9%81%d9%8a-Office-2010-%d9%88%d8%a7%d9%84%d8%a5%d8%b5%d8%af%d8%a7%d8%b1%d8%a7%d8%aa-%d8%a7%d9%84%d8%a3%d8%ad%d8%af%d8%ab-5cdeced7-d81d-47de-9096-efd0ee909227?ui=ar-SA&rs=ar-SA&ad=SA#bkmk_runspelling) المستند، ثم قم بتشغيل المدقق الإملائي والنحوي مرة أخرى.